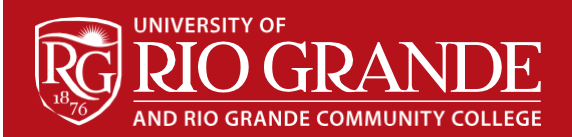

# Know Your RioNET Account

- RioNET: Campus computers, email, online learning, and Wi-Fi
- Email: Assigned at time of registration
- Username: Portion of email address before the @ symbol
- Default Password: RioNET + the last four digits of your SSN (Case Sensitive e.g. RioNET####)

## Step 1 – Register for Self-Service Password Resets

Before using your RioNET account, you need to register for the self-service password reset portal.

- 1. Browse to https://www.rio.edu/myrio
- 2. Click Password Registration
- 3. Type your full RioNET email address as your username
- 4. Type your Default Password and follow the onscreen instructions to complete registration

## Step 2 – Change your RioNET Password

Once registered for self-service password resets, you can navigate to the Password Reset Portal and change your RioNET password at any time, even if you forget the old password.

- 1. Browse to https://www.rio.edu/myrio
- 2. Click Password Reset
- 3. Sign in using your RioNET username or email address
- 4. Follow the onscreen instructions to change your password

## Step 3 – Sign into RioNET Email – Microsoft 365

RioNET email is hosted by Microsoft 365, and uses Single Sign-On (SSO) for authentication. You can sign into your student email from anywhere with an unrestricted Internet connection. The latest versions of all major web browsers are supported.

- 1. Browse to https://www.rio.edu/myrio
- 2. Click RioNET Email
- 3. Sign in using your RioNET email address and password
- 4. Microsoft 365 should open; follow any additional on-screen instructions for Multi-Factor Authentication (MFA)

### RioNET Information Sheets – Troubleshooting & Assistance Guides

Using technology does not always come easy. What is easy for some, may offer challenges or technical issues for another person. Please reference our Guides for more assistance:<https://www.rio.edu/myrio>

## Campus Computing & Networking – [support@rio.edu](mailto:support@rio.edu)